### **Remote Network Setup**

Once you have completed the <u>Local Network Setup</u>, you should have an internal IP address for your DVR.

The next step in the process is to forward ports pertaining to the DVR, so that you can see your cameras remotely.

We recommend that you follow the steps in our network tutorial located at <u>www.zmodo.com/network</u>. This video walks through using our network tutorial:

### Forward DVR's Ports

1) Log in to your router by entering the gateway IP, such as 192.168.1.1, in to your browser window. Enter the login information for your router. If you cannot remember this, you can check the default username/password combinations for most routers at <a href="http://www.pcwintech.com/default-router-modem-passwords">http://www.pcwintech.com/default-router-modem-passwords</a>. If you are unable to locate this information, please contact your router manufacturer or Internet Service Provider.

2) Once you've logged in to your router, you will need to enter the Port Forwarding section of your router. There, you'll enter the IP address, protocols, and port numbers for your DVR.

**IP Address** = IP address in your DVR's Network Settings

**Protocol** = BOTH (TCP/UDP) OR TCP

**Service or Application Name** can be anything you wish, like DVR1 or DVR2

Page 1 / 12

(c) 2024 Jeremy Schultz <itmanager@eptco.com> | 2024-04-25 15:21 URL: https://kb.zmodo.com/index.php?action=artikel&cat=6&id=4&artlang=en

Create 1 rule per port number; Start and End Ports will be the same number

Here are the default ports for Zmodo units (last port # is the mobile port):

H9104, H9108, H9106, H9116: 80, 9000, 18004

**H9114, H9118**: 80, 5050, 6050, 7050

H9124, H9128, DR-SFN6: 80, 9000, 15961

H8000/H8100 series: 80, 7777, 8888

**Note**: If you are using a DSL internet service, you may need to use port 81 (instead of 80) as your web port. If so, be sure to change this in your DVR's network settings, and restart the unit. Once the port number is changed, you will need to use it when connecting to the unit (ie. <u>http://192.168.1.1</u> becomes <u>http://192.168.1.140:81</u>)

3)Below are screenshot samples of common router's Port Forwarding sections. Please note that exact locations may differ depending on your router's model. If your model is not listed, try looking through Advanced, Firewall, or Forwarding sections in your router to find the exact location.

| See Bootlone             |                   | Wireless-G Broadband Rauter wetts+st. |     |             |           |                    |                                                                  |                                                              |                  |  |  |  |
|--------------------------|-------------------|---------------------------------------|-----|-------------|-----------|--------------------|------------------------------------------------------------------|--------------------------------------------------------------|------------------|--|--|--|
| Applications<br>& Gaming | Setup             | Wire                                  |     | Secur       | Ry Rost   | ccess<br>trictions | Applications<br>& Gerning                                        | Administration                                               | Status           |  |  |  |
|                          | Port Range F      | anward                                | 1   | - Fort Trip | agening 1 | 0462               | 9/5                                                              |                                                              |                  |  |  |  |
| Port Range Forward       | _                 |                                       |     |             |           |                    | _                                                                | Port Range Fee                                               |                  |  |  |  |
|                          | Application Start |                                       |     | i Range     |           |                    | to open specific ports in order<br>for it to function correctly. |                                                              |                  |  |  |  |
|                          | Application       |                                       | 815 | End         | Professi  | IP Askir care      | Enable                                                           | Examples of these application<br>include servers and certain |                  |  |  |  |
|                          |                   | 0                                     | 10  | Û           | Both 💌    | 152.168.10 0       |                                                                  | online games .W                                              | heri is request  |  |  |  |
|                          |                   | 0                                     | 10  | 0           | Both 🞽    | 132.168.10.0       |                                                                  | the internet, the                                            | router will rout |  |  |  |
|                          |                   | 0                                     | 10  | 0           | Both 💌    | 152.168.10.0       |                                                                  | the data to the c<br>specify. Due to a                       | ecurby           |  |  |  |
|                          |                   | Û                                     | 10  | Û           | Both 💌    | 152.168.10         |                                                                  | port for wording                                             | to only those    |  |  |  |
|                          |                   | 0                                     | 10  | Ó           | Both 🖌    | 19216810           |                                                                  | ports you are us<br>uncheck the Envi                         | bie checilitar   |  |  |  |
|                          |                   | 0                                     | 10  | 0           | Both 🛏    | 182 160 10 0       |                                                                  | More                                                         |                  |  |  |  |
|                          |                   | 0                                     | to  | 0           | Both 💌    | 192.168.10         |                                                                  |                                                              |                  |  |  |  |
|                          |                   | 0                                     | 10  | 0           | Both 💌    | 192.168.10.0       |                                                                  |                                                              |                  |  |  |  |
|                          |                   | Ù                                     | 10  | 0           | Both M    | 192.168.10.0       |                                                                  |                                                              |                  |  |  |  |
|                          |                   | A                                     | -   | -           |           |                    | _                                                                |                                                              |                  |  |  |  |

In Linksys routers, you will typically enter Applications & Gaming, then Port Range Forward. Exact names/places will differ depending on model. Be sure to create forward 1 port range per line, and check the 'Enable' box at the end of the line, then save changes.

Netgear

NETGEAR settings

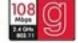

| Router Status     Attached Devices     Backup Settings     Set Password     Router Upgrade     Advanced    | Port Forwarding / Port Trig<br>Please select the service type<br>© Port Forwarding<br>○ Port Triggering | ggering                                                                          | Port Forwarding / Port Triggering Help<br>Port Triggering is an advanced feature that can be used<br>for gaming and other internet applications. Port<br>Forwarding can typically be used to enable similar<br>functionality, but it is static and has some limitations.<br>Port Triggering opens an incoming port temporarily and                                                                                                |
|----------------------------------------------------------------------------------------------------|----------------------------------------------------------------------------------------------------|----------------------------------------------------------------------------------|----------------------------------------------------------------------------------------------------|
| Wireless Settings     Port Forwarding /     Port Triggering     WAN Setup     LAN IP Setup     Dynamic DNS | Service Name AIM                                                                                        | Server IP Address 192.148.1 Add Start Port End Port Server IP Address 0 0 0 0000 | does not require the server on the internet to track your<br>IP address if it is changed by DHCP, for example.<br>Port Triggering monitors outbound traffic. When the<br>nouter detects traffic on the specified outbound port, it<br>remembers the IP address of the computer that sent the<br>data and "triggers" the incoming port, incoming traffic on<br>the triggered port is then forwarded to the triggering<br>computer. |
| Static Routes     Remote     Management     UPnP     Web Support                                           | EditSer                                                                                                 | vice Delete Service                                                              | Using the Port Forwarding / Port Triggering page, you<br>can make local computers or servers available to the<br>Internet for different senices (for example, FTP or HTTP),<br>to play internet games (like Quake III), or to use internet<br>applications (like QuaeMe).                                                                                                    |
| Knowledge Base     Documentation     Logout                                                                |                                                                                                    |                                                                                  | Port Forwarding is designed for FTP, Web Server or<br>other server based senicors. Once port forwarding is set<br>up, requests from the Internet will be forwarded to the<br>proper server.<br>Port higgering will only allow requests from the Internet<br>after a designated port is triggered. Port higgering                                                                                                    |

In Netgear routers, you will typically look under Advanced for Port Forwarding/Triggering. Select Port Forwarding as your service type. Then, select 'Add Custom Service' for each port you forward.

**D-Link** 

| Product: DSL-27408    |                            |                                     |                            |                        | Firmware Version: EU_5.17                        |
|-----------------------|----------------------------|-------------------------------------|----------------------------|------------------------|--------------------------------------------------|
| D-Lin                 | K                          |                                     |                            |                        |                                                  |
| DSL-27408             | SETUP                      | ADVANCED                            | MAINTENANCE                | STATUS                 | HELP                                             |
| Port Forwarding       | PORT FORWARD               | ING                                 |                            |                        | Helpful Hints                                    |
| Application Rules     | This is the ability to ope | n ports in your router and re-direc | t data through those ports | to a single PC on your | Check the Application<br>Name drop down menu for |
| QoS Setup             | network.                   |                                     |                            |                        | a list of predefined<br>applications. If not you |
| Outbound Niter        | PORT FORWARD               | ING RULES CONFIGURAT                | ION                        |                        | can still easily define a new rule.              |
| Inbound Filter        | Remaining number           | of rules that can be created: 4     | 8                          |                        | Hore                                             |
| Wireless Filter       |                            |                                     |                            |                        |                                                  |
| DNS Setup             | Name                       | 1                                   | External Port<br>TCP       | Internal Port<br>TCP   |                                                  |
| Firewall & DMZ        |                            | < Application Name  .               |                            |                        |                                                  |
| Advanced Internet     | IP Address                 | << Computer Name _                  | UDP                        | UDP                    |                                                  |
| Advanced Wireless     | Use Interface:             | pppos_0/pppos0 +                    | 1                          | 1                      |                                                  |
| Advanced LAN          | Use Litteriace.            | [hbboa_olthboao +]                  |                            |                        |                                                  |
| SHAP Setup            |                            | Add/App                             | dy .                       |                        |                                                  |
| Remote Management     |                            |                                     |                            |                        |                                                  |
| Routing Setup         | ACTIVE PORT FO             | RWARDING RULES                      |                            |                        |                                                  |
| Wi-Fi Protected Setup | Name Address               | External Port Internal Port         | Protocol WAN Inter         | face Edit Remove       |                                                  |
| Logout                |                            |                                     |                            |                        |                                                  |

For D-Link Routers, you will enter Advanced, then Port Forwarding. Click 'Add/Apply' when you have finished each rule.

Belkin

| BELKIN                                    |     | Route    | er Setup Utility  | poet Internet Status: Con | nected      |                                                                    |              |
|-------------------------------------------|-----|----------|-------------------|---------------------------|-------------|--------------------------------------------------------------------|--------------|
| LAN Setup<br>LAN Setup<br>DHCP Clear List | 1   | his fund |                   |                           |             | es such as a web server (p<br>o your internal network, <b>Mo</b> r |              |
| Internet WAN<br>Connection Type<br>DNS    | L ' | 110      | Add Active Worlds |                           | ply Changes | × Add                                                              |              |
| MAC Address                               |     |          | Clear entry 1 💌   |                           |             | Clear                                                              |              |
| Wirelexa<br>Channel and SSID              |     | nable    | Description       | Inbound port              | Туре        | Private IP address                                                 | Private port |
|                                           | 1.  | E        |                   | -                         | BOTH .      | 192.168.2.                                                         | -            |
|                                           | 2,  |          |                   | -                         | BOTH .      | 192.168.2.                                                         | -            |
|                                           | 3.  |          |                   | -                         | BOTH .      | 192.160.2.                                                         | -            |
| Firewall                                  | 4.  | 8        |                   | -                         | BOTH .      | 192.168-2.                                                         | -            |
| Virtual General<br>Cleat IP Filters       | ş.  |          |                   |                           | BOTH .      | 192.168.2.                                                         |              |
| MAC Address Filtering                     | 6.  |          |                   | -                         | BOTH .      | 192.168.2.                                                         | -            |
|                                           | 7.  |          |                   | -                         | BOTH .      | 192.168.2.                                                         | -            |
|                                           | a.  | 11       |                   |                           | BOTH .      | 192.168.2.                                                         |              |
|                                           | 9,  |          |                   |                           | BOTH .      | 192.168.2.                                                         | -            |
| utilities                                 |     | -        |                   |                           |             |                                                                    |              |

For Belkin routers, access port fowarding under Firewall, Virtual Servers. Be sure to check the 'Enable' box, then hit the 'Set' button, and save your changes.

#### 2-Wire

For 2-Wire modems, enter Firewall, then Advanced Settings.

| ZMD-DD-SAN8 |
|-------------|
|-------------|

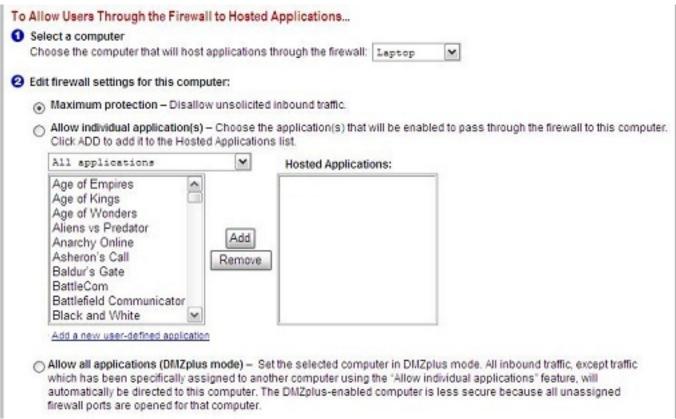

First, look for the DVR's IP address under (1) Select a computer. If you do not see the DVR's IP address here, you may need to go in to the DVR's Network Settings, and set the DVR to DHCP (instead of Static), then reboot the DVR. Once the unit reboots, check it's IP address in the Network Settings, then go back to your router to select the DVR from the list.

Next, you will need to click on "Add a new user-defined application", to come to the this new screen:

| Settings                                                                              |                         |                         |              |                             |               |      |
|---------------------------------------------------------------------------------------|-------------------------|-------------------------|--------------|-----------------------------|---------------|------|
| Profile Name                                                                          |                         |                         |              |                             |               |      |
| Enter a name for th                                                                   | e applicatio            | on profile              | that yo      | u are creati                | ng.           |      |
| Application Name:                                                                     |                         | 0.0400.010              |              |                             |               |      |
| Definition                                                                            |                         |                         |              |                             |               |      |
| Choose a protocol<br>ADD DEFINITION to<br>application requires<br>need to add multipl | add the d<br>multiple p | efinition<br>ports or b | to the D     | efinition Lis               | t If the      |      |
| Note: In some rare in<br>changes in addition to<br>appears in the applica             | simple port             | forwardin               | ig. If the   | application y               | ou are adding | 2    |
| Protocol:                                                                             | @ TCF                   |                         | C            | UDP                         |               |      |
| Port (or Range):                                                                      | From:                   |                         | To:          |                             |               |      |
| Protocol Timeout<br>(seconds):                                                        |                         |                         |              | default 8640<br>default 600 | 0             |      |
| Map to Host Port                                                                      |                         |                         | Defa<br>abov |                             | e port as def | ined |
| Application Type:                                                                     | None                    | (Defeul                 | .t)          |                             |               | •    |
|                                                                                       | ADD DEF                 | FINITION                |              |                             |               |      |
|                                                                                       |                         |                         |              |                             |               | BACK |

Create your rule, and click 'Add Definition'. Create a rule for each port. Then, click Back.

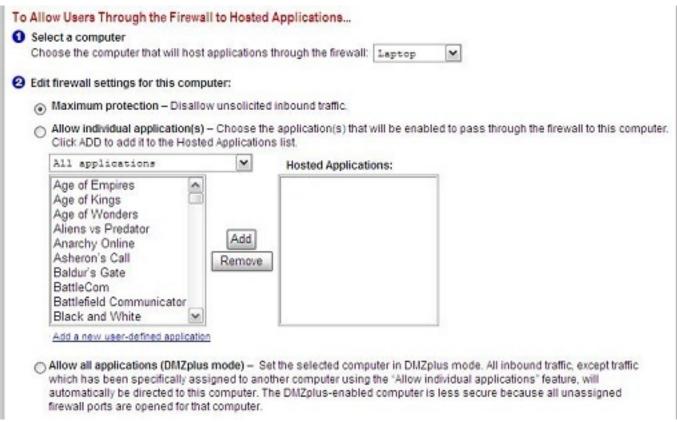

When done, select each application you have created, and click 'Add', so that you see the desired applications in the Hosted Applications table. When finished, click 'Done' at the bottom of the screen.

#### Netopia

For Netopia routers, click on the Configure tab at the top of the page.

| Home                                        | Configure Troubles                                                                                                    | hoot Security Install                                                                                                    | Restart     | Help       |  |  |  |  |  |
|---------------------------------------------|----------------------------------------------------------------------------------------------------|----------------------------------------------------------------------------------------------------|-------------|------------|--|--|--|--|--|
| netopia.                                    | Home - Configure                                                                                                    |                                                                                                    |             |            |  |  |  |  |  |
| <u>Quickstart</u><br>LAN<br>WAN<br>Advanced | <ol> <li>To make configuration changes, follow these steps:</li> <li>Make a change to a field or parameter.</li> <li>Click Submit. This change isn't permanent; you'll save it later. The Alert button (top right corner) appears.</li> <li>Make more changes, if desired.</li> <li>Click the Alert button. The Save Changes page appears.</li> <li>If your changes are validated, you can save them. If not, a descriptive message appears.</li> <li>Choose Save and Restart. The Gateway restarts with your changes.</li> </ol> |                                                                                                    |             |            |  |  |  |  |  |
|                                             | Quickstart For most users, Quickstart includes everything needed to configure a connecti<br>Provider.                                                                                                    |                                                                                                    |             |            |  |  |  |  |  |
|                                             | LAN Configuration options for the Local Area Network side of the Galeway.                                                                                                    |                                                                                                    |             |            |  |  |  |  |  |
|                                             | WAN Configuration options for the Wide Area Network connection on the Gateway.                                                                                                    |                                                                                                    |             |            |  |  |  |  |  |
|                                             | <u>Advanced</u>                                                                                                    | Advanced configuration options for the Gateway. Consult the user documentat<br>before changing any of these configuration options. | ion or help | text       |  |  |  |  |  |
|                                             |                                                                                                    | COLOR Material Cas                                                                                                    |             |            |  |  |  |  |  |
|                                             |                                                                                                    | © 2005 Netopia, Inc.                                                                                                    |             | 1000000000 |  |  |  |  |  |

### Next, click on Advanced.

| Home            | Configure Troublesho     | not Security Install Restart                                                     | Hel |
|-----------------|--------------------------|----------------------------------------------------------------------------------|-----|
| netopia.        | Home > Configure > Advar | nced                                                                             |     |
|                 |                          | Network Configuration                                                            |     |
|                 | IP Static Routes         | Build IP static route table                                                      |     |
| uickstart<br>AN | IP Static ARP            | Build IP static ARP table                                                        |     |
| AN (AN          |                          | NAT                                                                              |     |
| Ivanced         | Pinholes                 | Set up pinholes through NAT                                                      |     |
|                 | IPMaps                   | Set up NAT one-to-one IP address mappings                                        |     |
|                 | Default Server           | Set up NAT default server options                                                |     |
|                 | NAT Table Moni           | toring Set up NAT Table Monitoring options                                       |     |
|                 | 0.000                    | Services                                                                         |     |
|                 | Differentiated Se        | ervices Set up Differentiated Service options                                    |     |
|                 | DNS                      | Set up DNS options                                                               |     |
|                 | DHCP Server              | Set up DHCP server and relay-agent options                                       |     |
|                 | RADIUS Server            | Set up RADIUS server options                                                     |     |
|                 | SNMP                     | Set up SNMP community, trap and system group options                             |     |
|                 | IGMP                     | Set up IGMP options                                                              |     |
|                 | Access Control           | Set up Access Control                                                            |     |
|                 | UPnP                     | Enable or disable Universal Plug'n'Play                                          |     |
|                 | LAN Manageme             | ent (TR-064) Enable or disable DSL Forum LAN-Side DSL CPE Configuration services |     |
|                 | Ethernet Bridge          |                                                                                  |     |
|                 |                          | Miscellaneous                                                                    |     |
|                 |                          | Miscellaneous<br>Page 10 / 12                                                    | ]   |

Page 10 / 12

(c) 2024 Jeremy Schultz <itmanager@eptco.com> | 2024-04-25 15:21

URL: https://kb.zmodo.com/index.php?action=artikel&cat=6&id=4&artlang=en

From the Advanced menu, click on Pinholes.

| Home       | Configure | Troubleshoot      | Security         | Insta   | ill in the second second second second second second second second second second second second second second s |   | Restart | Help |
|------------|-----------|-------------------|------------------|---------|----------------------------------------------------------------------------------------------------|---|---------|------|
|            | Home Cor  | nfigure > Advance | ed > Pinholes    | i > Edi | t Pinhole                                                                                                    |   |         |      |
| netopia.   |           |                   | P                | inhol   | e Entry                                                                                                    |   |         |      |
| Quickstart |           | F                 | Pinhole Name     | • [     |                                                                                                    |   |         |      |
| LAN<br>WAN |           | F                 | Protocol Selec   | at (    | тср 🛟                                                                                                    |   |         |      |
| Advanced   |           | E                 | External Port \$ | Start   | 0                                                                                                    |   |         |      |
|            |           | E                 | External Port B  | End     | 0                                                                                                    |   |         |      |
|            |           | li li             | nternal IP Add   | dress   | 192.168.1.0                                                                                                    |   |         |      |
|            |           | le le             | nternal Port     | [       | 0                                                                                                    |   |         |      |
|            |           |                   |                  | Sub     | omit                                                                                                    |   |         |      |
|            |           |                   |                  |         |                                                                                                    | - |         |      |

Create your rule, then hit 'Submit', and repeat for each port. When you have completed, click on the yellow triangle with an '!' inside (located at the top righthand corner) to save your changes.

### **Checking Your Connection**

4) Once you have forwarded all ports necessary for your DVR, you'll want to check and make sure each of these ports was successfully opened. To check this, go to <u>http://www.yougetsignal.com/tools/open-ports/</u>

Here, you will see fields for **Remote Address** and **Port Number**.

To check that your ports are open, enter each port you've forwarded (one at a time) in to the Port Number field, and click 'Check'.

If you see a green flag, and a statement "Port X is open on XXX.XXX.XXX.XXX", you have fowarded your ports correctly. You are now able to view your DVR remotely.

If you see a red flag, the port is not open. Go back in to your router, and double check at all information is correct. In some cases, a port may be blocked by your ISP. To find out why, or to request it opened, please contact your ISP.

**Important**: The Remote Address that you see is **your DVR's external IP address**. This is the address that you will use to access your DVR from a different computer. Write this down!! And remember, ActiveX settings must be changed on each new computer that you are viewing from before you'll be able to bring your DVR up.

Unique solution ID: #1003 Author: Jamie Alksnis Last update: 2014-10-01 15:41